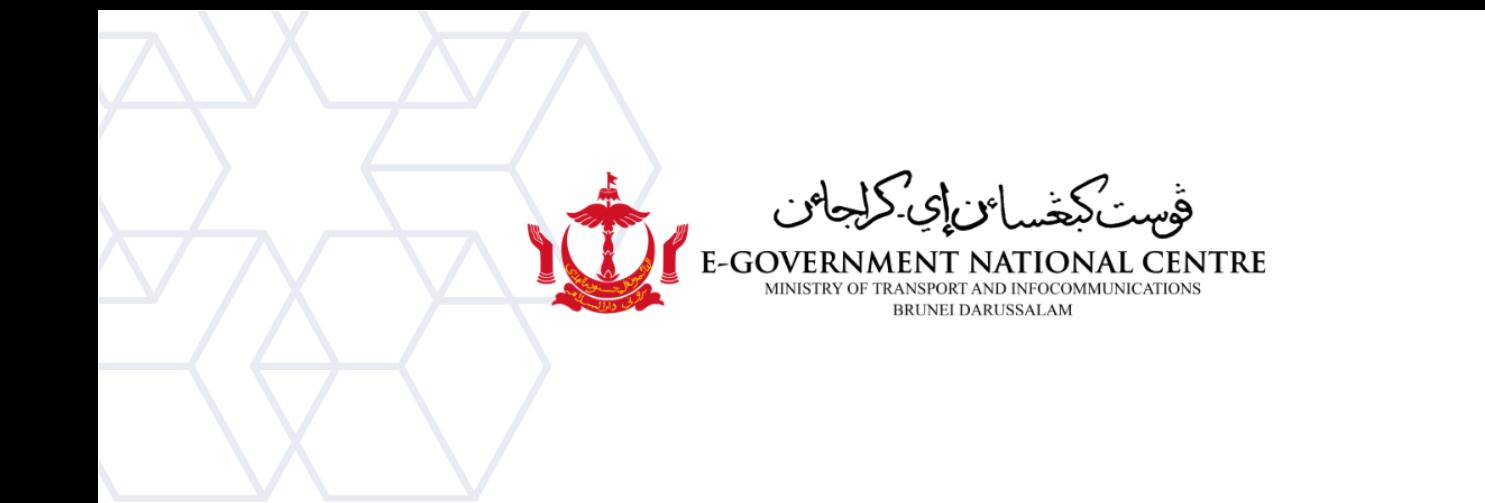

## **Membuat Profil Baru** Microsoft Outlook

(**New Environment**)

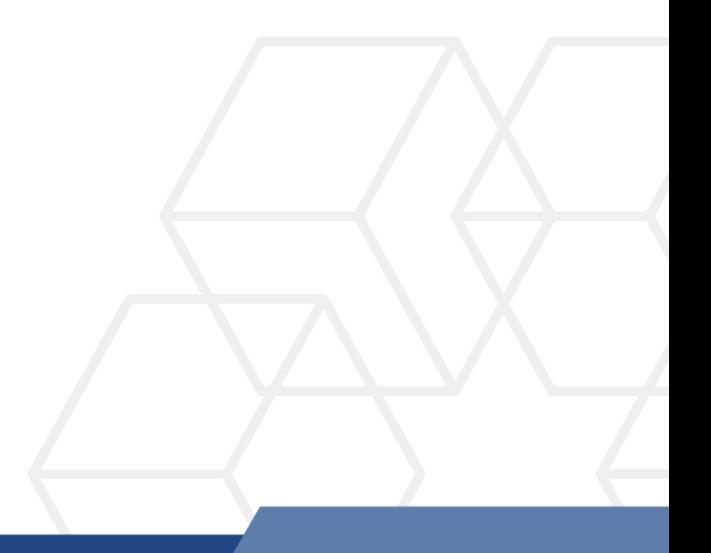

## **Membuat profil baru di Microsoft Outlook**

1. Klik **Control Panel**, pilih **Mail (Microsoft Outlook 2016)** (rujuk Rajah 1).

| All Control Panel Items         |                                                 |  |                                          |  |                                         |                         |                    |
|---------------------------------|-------------------------------------------------|--|------------------------------------------|--|-----------------------------------------|-------------------------|--------------------|
|                                 | SEE > Control Panel > All Control Panel Items > |  |                                          |  |                                         |                         | $\checkmark$       |
| Adjust your computer's settings |                                                 |  |                                          |  |                                         |                         |                    |
|                                 | AutoPlay                                        |  | <b>Backup and Restore</b><br>(Windows 7) |  | <b>BitLocker Drive</b><br>Encryption    |                         | <b>Color Mana</b>  |
|                                 | <b>Credential Manager</b>                       |  | Date and Time                            |  | <b>Default Programs</b>                 |                         | <b>Device Man</b>  |
|                                 | <b>Ease of Access Center</b>                    |  | <b>File Explorer Options</b>             |  | <b>File History</b>                     | $\overline{\mathbf{A}}$ | Fonts              |
|                                 | <b>Internet Options</b>                         |  | Keyboard                                 |  | <b>Mail (Microsoft Outlook</b><br>2016) |                         | <b>Mouse</b>       |
|                                 | Phone and Modem                                 |  | <b>Power Options</b>                     |  | <b>Programs and Features</b>            |                         | Recovery           |
|                                 | RemoteApp and Desktop<br>Connections            |  | <b>Security and Maintenance</b>          |  | Sound                                   |                         | Speech Rec         |
|                                 | <b>Sync Center</b>                              |  | System                                   |  | <b>Taskbar and Navigation</b>           |                         | Troubleshoo        |
|                                 | <b>Windows Defender</b><br>Firewall             |  | <b>Windows Mobility Center</b>           |  | <b>Windows Tools</b>                    |                         | <b>Work Folder</b> |

*Rajah 1: Control Panel*

2. Pilih **Show Profiles** (rujuk Rajah 2).

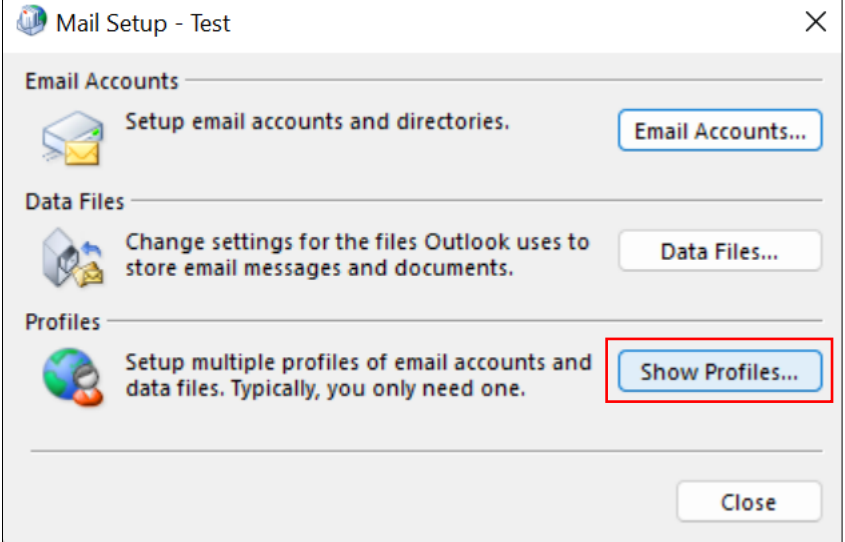

*Rajah 2: Show Profiles*

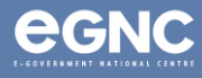

3. Pada **Mail window**, Pilih **Add** untuk menambah profil baharu anda. Masukkan nama Profil pilihan anda, kemudian pilih **OK** (rujuk Rajah 3(a) & Rajah 3(b)).

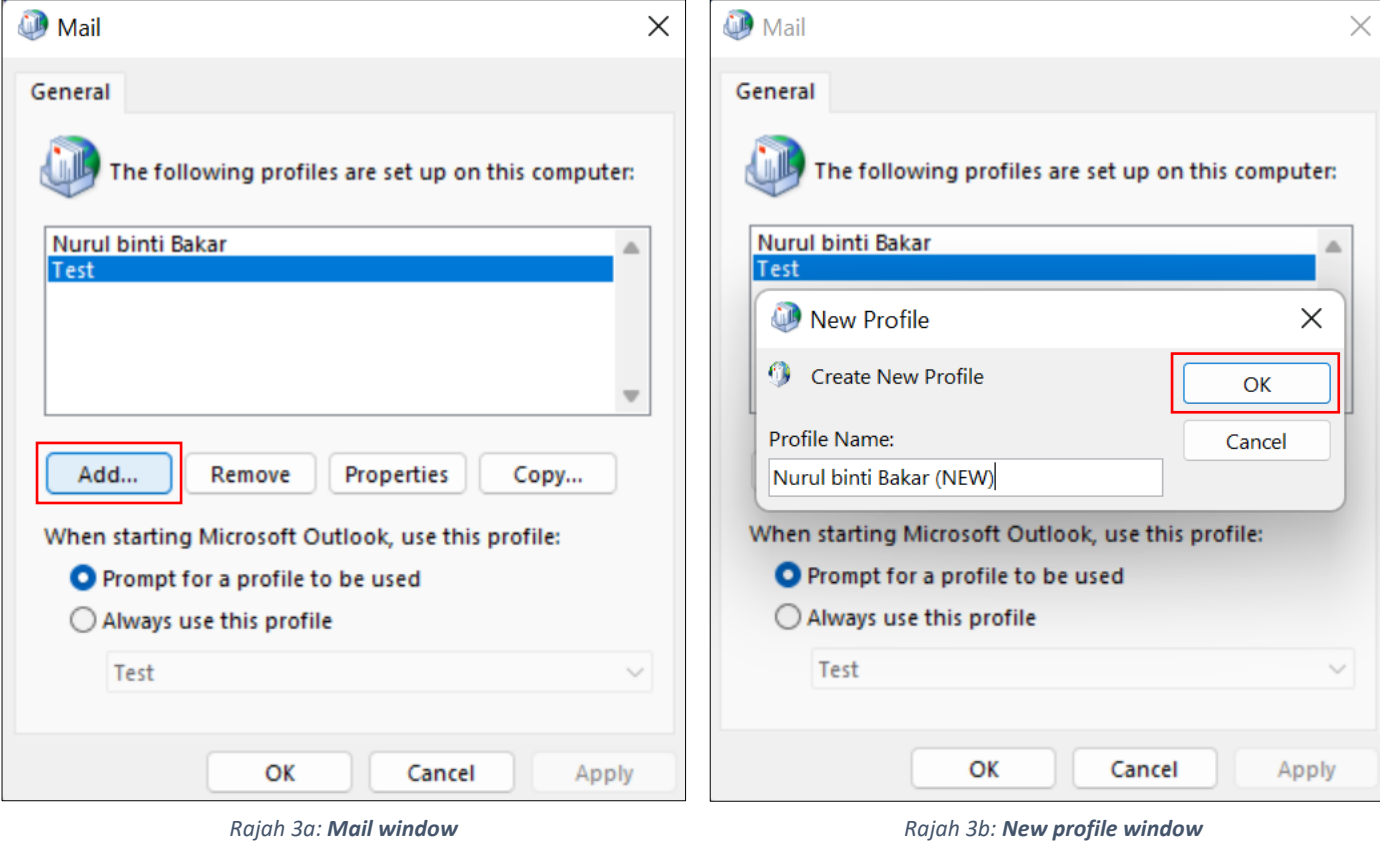

4. Pada **Add Account window**, masukkan **name**, **email address**, dan **password**. klik **Next** (rujuk Rajah 4).

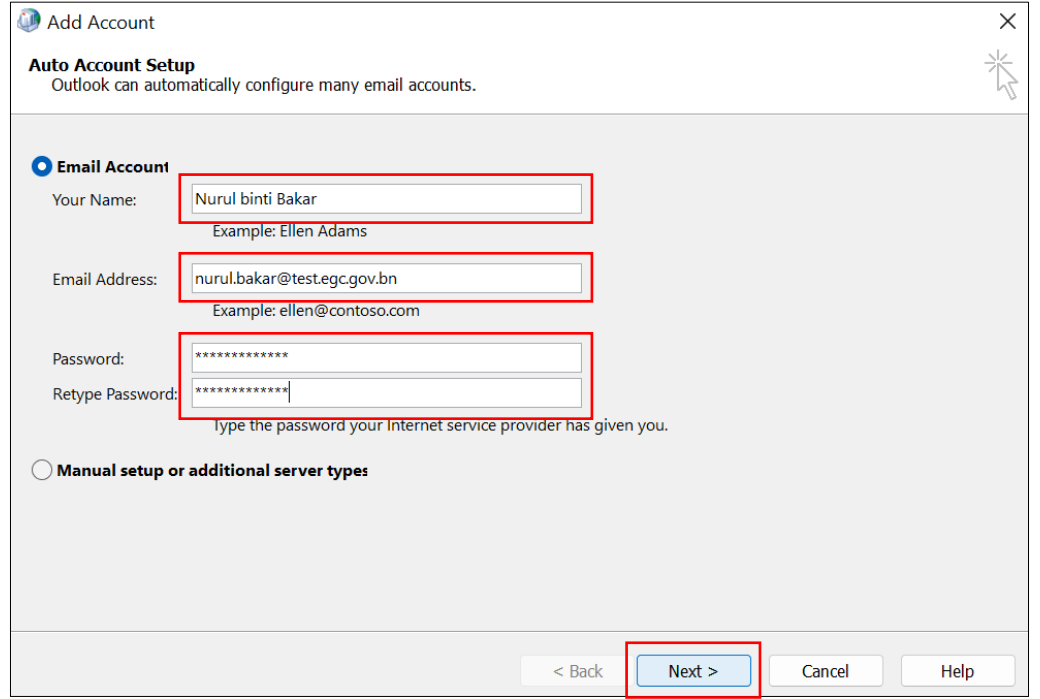

*Rajah 4: Add account window*

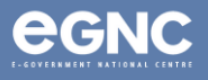

5. Sila berikan sedikit masa untuk **Microsoft Outlook** mengkonfigurasi profil anda (Rajah 5).

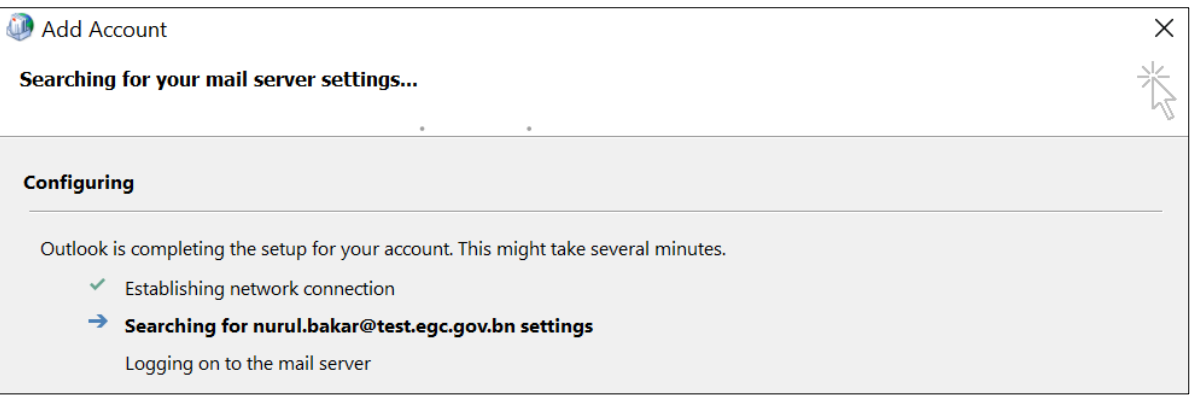

*Rajah 5: Configuring profile*

6. Pada **Windows Security window pop-up**, Pilih **Use a different account**. Masukkan **domain anda** (rujuk pada Jadual 1, mukasurat 4 dokumen ini), **username** dan **password** (rujuk Rajah 6). **Select Remember my credentials**, kemudian klik **OK.**

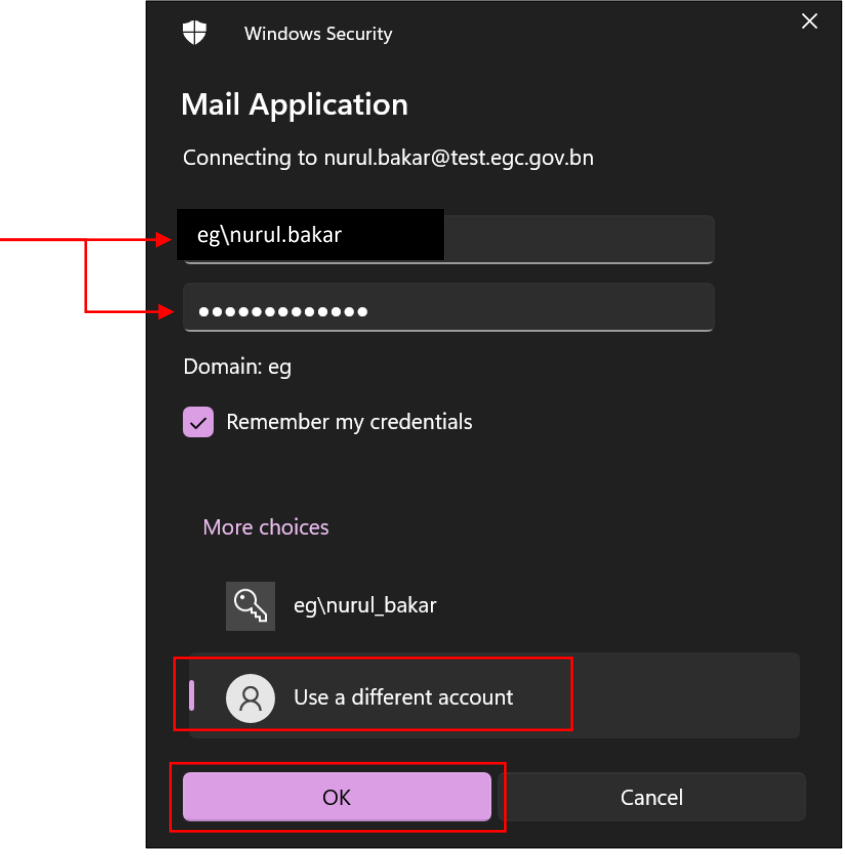

*Rajah 6: Enter credentials*

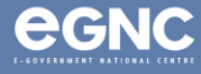

7. Klik **Finish** setelah konfigurasi selesai (Rajah 7). Pada **Mail window** dibawah,akan menunjukkan profil baru yang dibuat ( rujuk Rajah 8) ditunjukkan sebagai **Nurul binti Bakar (NEW)**. Pilih **Always use this profile,** pilih profil yang baru dibuat pada senarai dibawah untuk menetapkannya kepada **'default'** apabila memulakan **Microsoft Outlook**. Pilih **OK.**

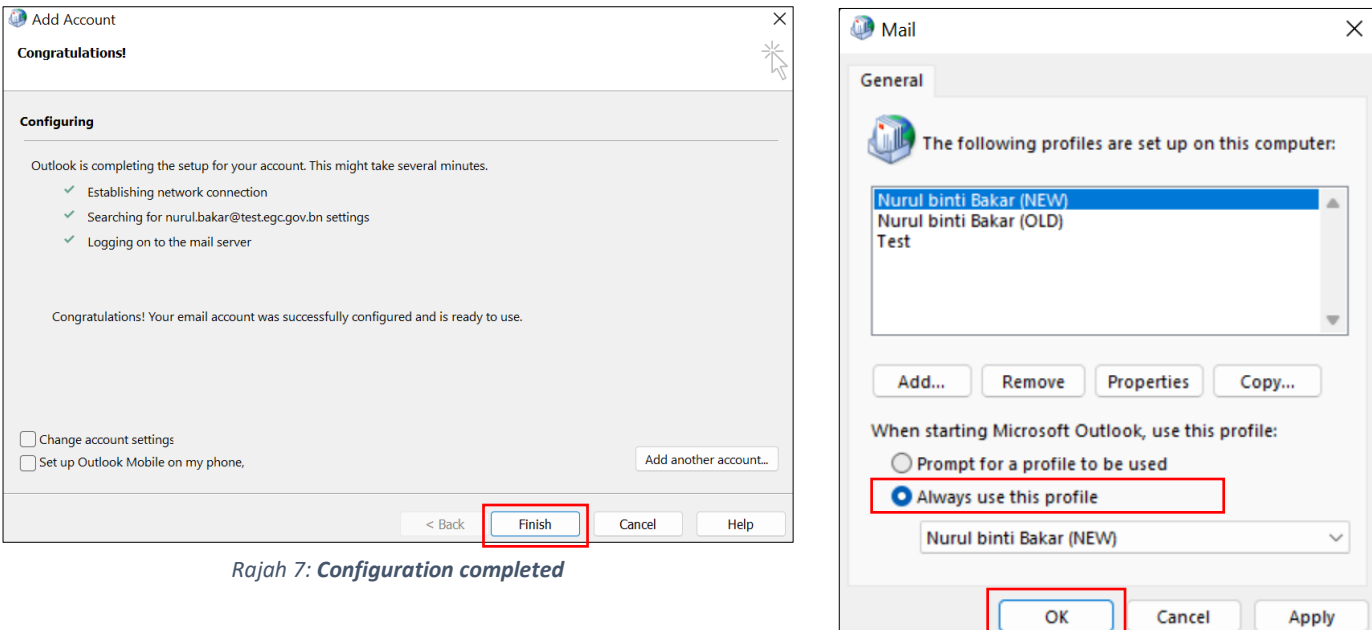

## *Rajah 8: Mail window showing list of profiles*

## **8. Domains (Jadual 1)**

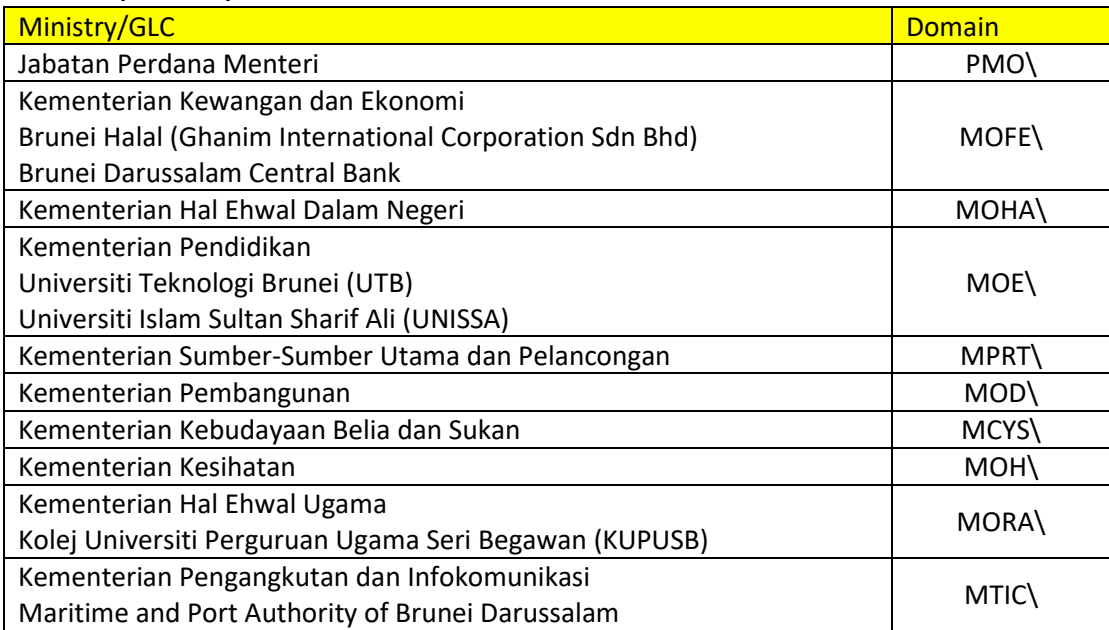

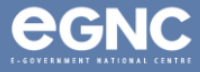